#### JURNAL LITBANG KOTA PEKALONGAN

- 1. Dapat diakses pada **[https://jurnal.pekalongankota.go.id](https://jurnal.pekalongankota.go.id/)**
- **2. Ber ISSN**: ISSN Print : 2085-0689 dan ISSN Online : 2503- 0728
- **3. Terbitan 2 kali** dalam setahun (Juni dan Desember)
- **4. Penggunaan OJS Versi 3** sebagai standar pengelolaan jurnal
- 5. Vol. 21 tahun 2021 **menerapkan standar OJS secara menyeluruh**
- 6. Terindeks pada **google.com**, portalgaruda.org, onesearch.id, DOAJ.ORG

 $EN$   $\tau$ 

New submission Register Login

 $\bullet$ 

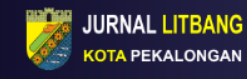

Current Archives About ▼

Jurnal Penelitian dan Pengembangan Kota Pekalongan merupakan laporan penelitian atau penelaahan terhadap karyakarya ilmiah yang ditulis oleh para pakar dalam bidang persoalan yang dipelajari.

Penyusunan jurnal dilaksanakan oleh Dewan Redaksi sebagai wahana untuk mendokumentasikan laporan penelitian dalam bentuk jurnal yang dapat dibaca sebagai bahan referensi dalam mendukung pengambilan keputusan.

#### **Recent Articles**

 $\overline{\phantom{0}}$ 

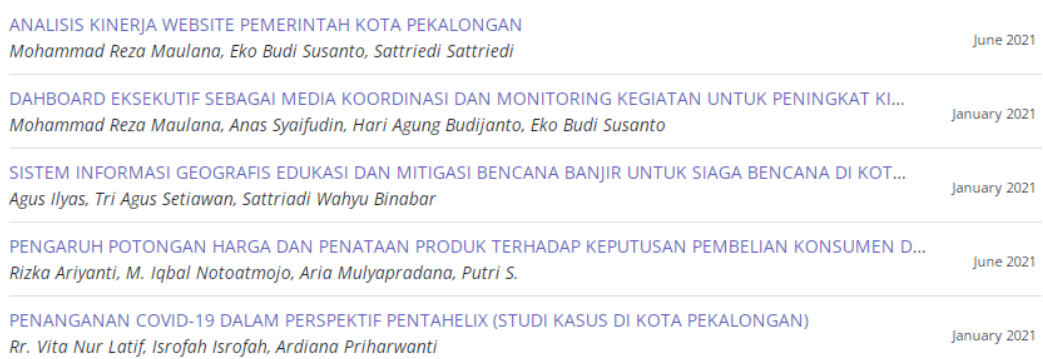

#### **Volumes**

Vol. 20 (2021)

Vol. 19 (2020)

Vol. 18 (2020)

Vol. 17 (2019)

- Vol. 16 (2019)
- ▼ Show all volumes

#### Information

- For Readers
- For Authors
- For Librarians

#### Language

- · English
- · Bahasa Indonesia

# JURNAL LITBANG KOTA PEKALONGAN

#### **RENCANA KEDEPAN**

- **1. Mengimplementasikan** *Digital Object Identifier (DOI)*
- *2. Terkreditasi Nasional*

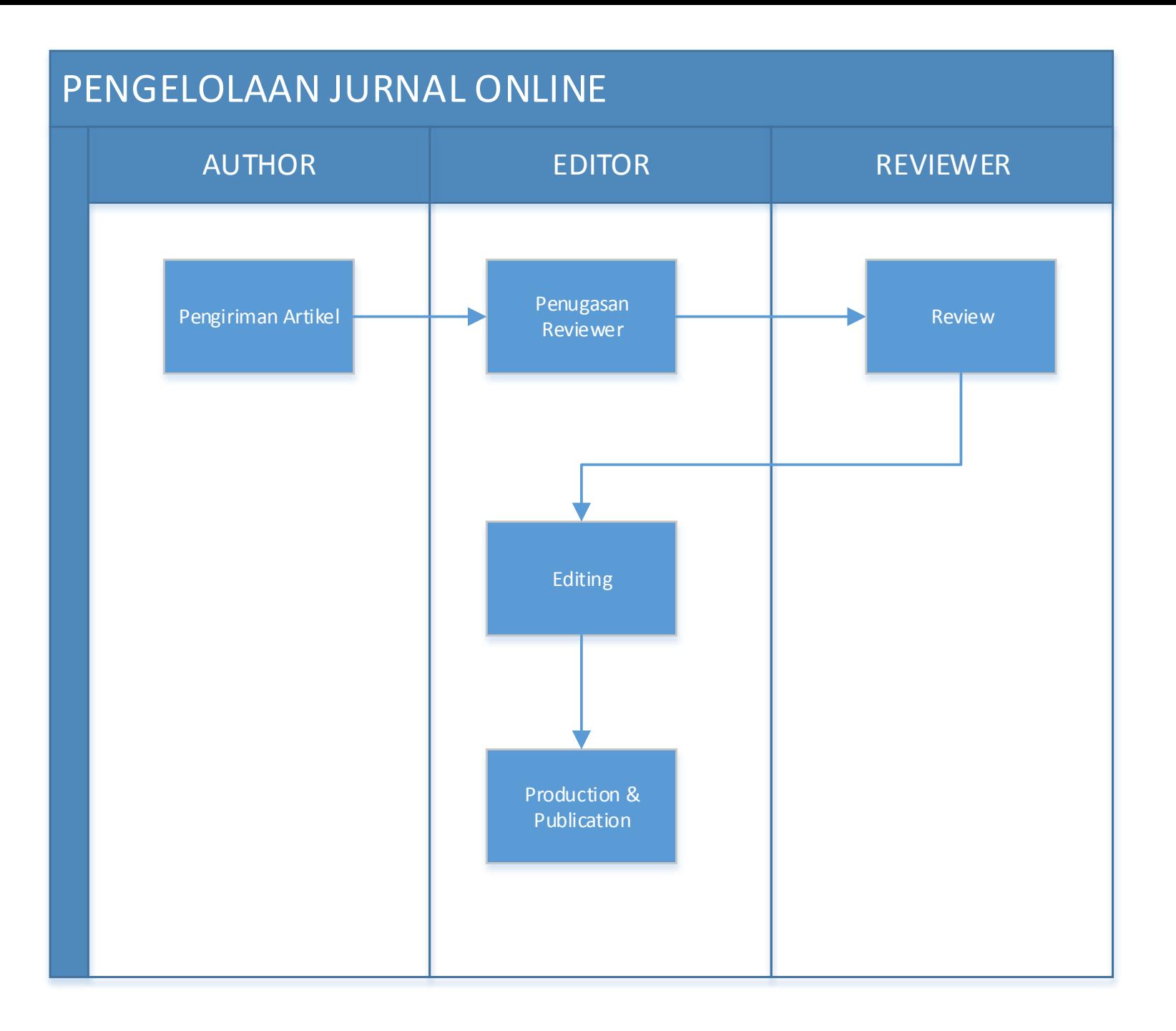

### PROSES PENERBITAN ARTIKEL

- 1. Author
- 2. Editor
- 3. Section Editor
- 4. Reviewer
- 5. Production and Publish

## PROSES ARTIKEL SEBELUM DIREVIEWH

#### AUTHOR

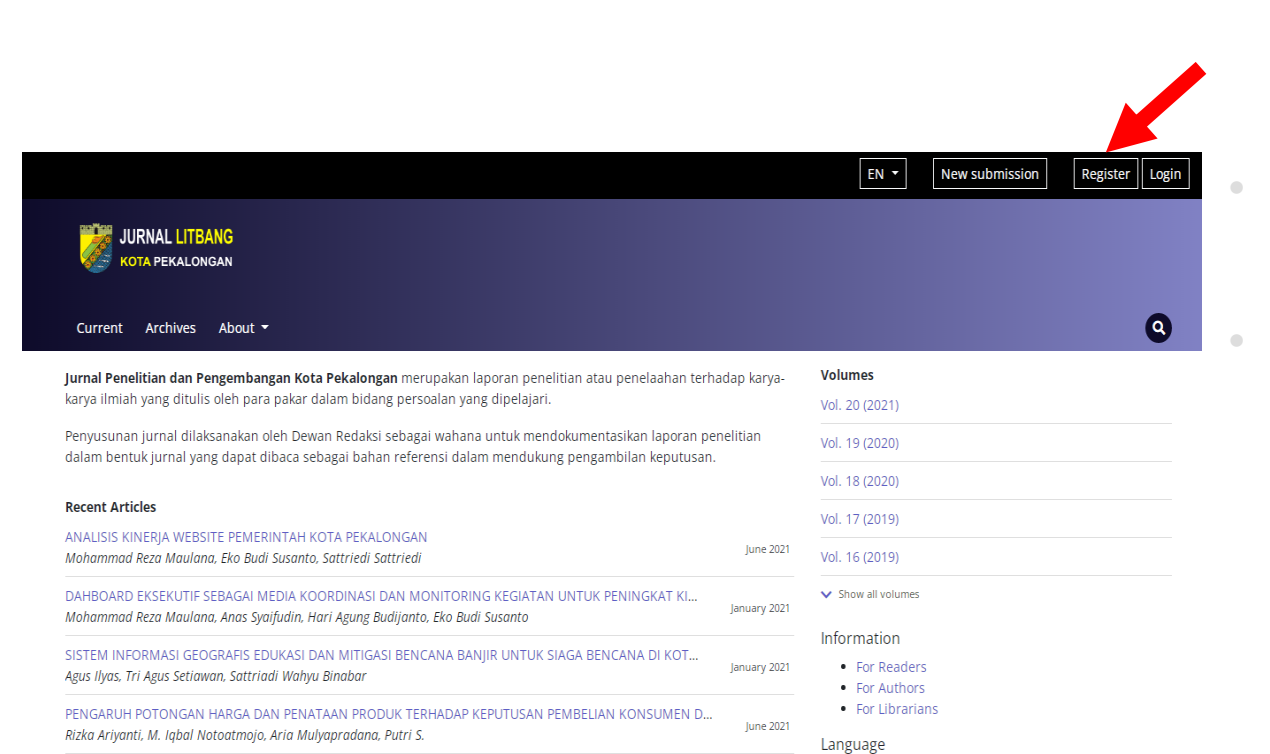

· English

**Contract Contract** 

PENANGANAN COVID-19 DALAM PERSPEKTIF PENTAHELIX (STUDI KASUS DI KOTA PEKALONGAN)

- Akses **jurnal.pekalongankota.go.i d**
- Register > Isi Profile > Login > Make a New Submission

### AUTHOR

Ada 5 tahapan untuk submit artikel:

- **1. Submission Requirements**: formulir yang memuat syarat yang harus dipenuhi oleh author jika akan submit artikel, dan dapat memberikan komentar di kolom Comments for the Editor.
- **2. Upload Article:** mengunggah tulisan yang ditujukan kepada pengelola Jurnal.
- **3. Pengisian metadata penulis:** Prefix, Judul, Subtitle, Abstract, List of Contributors.
- **4. Confirmation:** konfirmasi bahwa ketika klik "Finish Submission", artikel tidak dapat di edit atau ditarik kembali.
- 5. Tahap akhir merupakan pemberitahuan bahwasanya artikel sudah selesai di submit. klik "review this submissions" atau "Return to your dashboard" untuk melihat status dari artikel ini.

## EDITOR

- 1. Login sebagai user di jurnal Anda dengan peran editor.
- 2. Pada bagian awal **My Queue** terdapat ada satu artikel yang masuk, jika memiliki lebih dari satu editor maka artikel ada di bagian "**Unassigned**" .
- 3. Klik di bagian judul untuk **memproses artikel** tersebut.
- 4. Artikel dapat didownload dengan cara klik tulisan format \*.doc dibagian "Submission Files" dan anda dapat **melihat komentar** dari author dengan klik "Comments for the editor"

### SECTION EDITOR

- 1. Login sebagai user dengan peran section editor.
- 2. Pada saat login akan **terlihat artikel yang ditugaskan** oleh editor.
- 3. Klik dibagian judul untuk **melakukan proses**.
- 4. Sama halnya dengan editor, section editor bertugas **mengirimkan artikel ke reviewer**. Jika metode review yang digunakan double blind peer review, maka section editor wajib upload file artikel dengan menghapus nama pernulis dan asal Perguruan Tinggi, kemudian upload kembali artikel tersebut dengan klik "Upload File".
- 5. Kirim artikel ke reviewer dengan klik menu "Send to Review".
- 6. Untuk **menentukan reviewer**, masuk pada menu Review, lalu klik Add Reviewer.
- 7. Kemudian anda dapat menentukan siapa reviewer yang ditugaskan untuk artikel tersebut.

### REVIEWER

- 1. Login sebagai user dengan peran reviewer.
- 2. Pada saat awal login, Reviewer akan m**elihat ada artikel yang ditugaskan** dan menunggu untuk direspon. Pada bagian ini, terdapat tanggal atau batas akhir respon dan review sebuah artikel.
- 3. Klik pada judul artikel untuk melakukan **proses review**  artikel.
- 4. Kemudian "Download file"
- 5. Klik View All Submission Details untuk melihat secara lengkap dari sebuah artikel yang telah disubmit.

#### REVIEWER

Recommendation adalah keputusan seorang reviewer terhadap sebuah artikel:

- **1. Accept Submission** (Artikel diterima untuk **diterbitkan**);
- **2. Revisions Required** (Revisi minor artikel, dimana penulis diharuskan merevisi artikelnya akan tetapi **tidak perlu dikirim kembali** kepada reviewer);
- **3. Resubmit for Review** (Revisi major artikel, dimana penulis diharuskan merevisi artikelnya, dan **perlu dikirim kembali**  kepada reviewer);
- **4. Resubmit Elsewhere** (Artikel dianjurkan untuk **di submit ke jurnal lainnya**);
- **5. Decline Submission** (Artikel **ditolak** untuk diterbitkan);
- **6. See Comments** (Ada beberapa hal dalam kolom **komentar yang perlu ditanggapi**).

## PROSES ARTIKEL SETELAH DIREVIEWH

#### SECTION EDITOR

- 1. Login sebagai user dengan peran section editor.
- 2. Pada saat awal login, sudah ada informasi yang mengatakan **New reviews have been submitted**.
- 3. Klik pada judul yang ingin diproses.
- 4. Klik Read Review untuk **melihat review** dari artikel ini.
- 5. Setelah itu akan muncul form detail dari hasil pemeriksaan reviewer, kemudian klik Confirm.

### SECTION EDITOR

Ada beberapa pernyataan:

- 1. Require New Review Round Revisions will not be subject to new round of peer reviews (file revisi dari penulis **tidak akan diserahkan kembali ke reviewer** untuk di review).
- 2. Revisions will be subject to a new round of peer reviews (file revisi dari penulis akan **diserahkan kembali ke reviewer** untuk direview).
- 3. Send Email (Kirim email pemberitahuan kepada author dan editor): Klik menu "Add Reviews to Email" agar komentar dari reviewer terkirim ke author. Lalu klik "Record Editorial Decision".

#### AUTHOR

- 1. Login sebagai user dengan peran author.
- 2. Kemudian klik bagian judul untuk melakukan **proses artikel**.
- 3. Muncul pemberitahuan untuk penulis apakah artikel perlu direvisi atau diterima.
- 4. Author dapat **melihat komentar** dari section editor pada bagian "Review Discussions".
- 5. Untuk **upload artikel** yang telah di revisi, silakan klik "Upload File" di bagian Revisions.